# **インターネット出願の流れ**

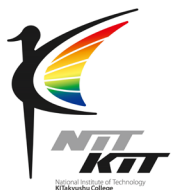

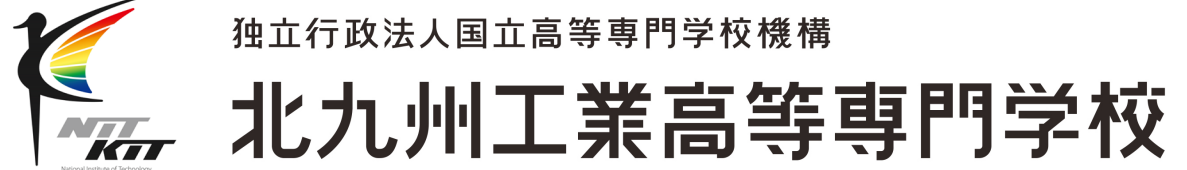

1

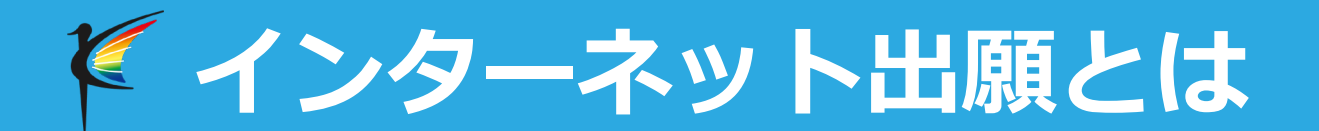

## **インターネット**を使って、本校入学試験の出願ができるシステム です。

(※本校では、miraicompassの出願システムを利用)

**紙による入学願書は必要ありません**。 **受験料のお支払いもオンラインで済ませる事が可能**となります。

受験票をご自宅などで印刷して、試験当日に持参するだけとなり ます。

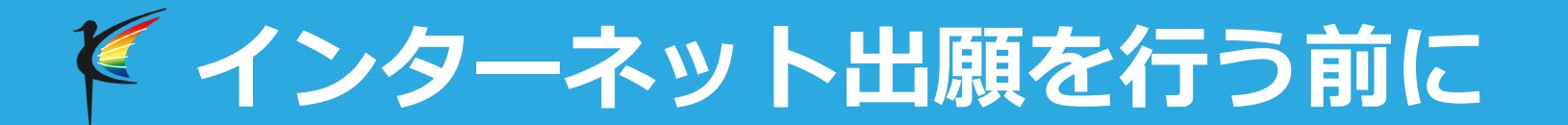

### **◆利用環境の準備**

インターネット出願はお持ちのインターネットに接続できる**パソコ ン、スマートフォン及びタブレットPC**などから操作可能です。

インターネット出願では、受験票もご自宅で取得・印刷していた だけますので、受験票などを印刷するために**プリンター**を準備して ください。

もし、ご自宅でプリンターを準備できない場合は、コンビニエンス ストアに設置されているコピー機を使っても印刷が可能です。

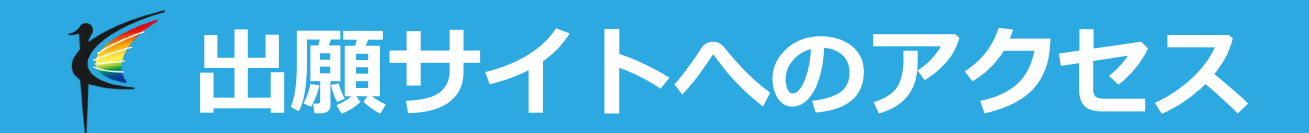

### 出願サイトにアクセスしてください。

#### <https://mirai-compass.net/usr/kkkosmh/common/login.jsf>

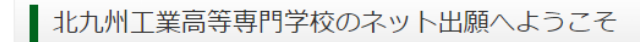

#### 【はじめて手続される方へ】

- ユーザID (メールアドレス) をはじめて登録される方は、下のボタン をクリックしてください。
- miraicompassサイトでmcID (共通ID) として登録された方は、ログ インにお進みください。

#### はじめての方はこちら

#### 【ユーザID登録がお済みの方へ】

- 登録済みのユーザID(メールアドレス)、パスワードを入力のうえ、 「ログイン」をクリックしてください。
- メールアドレスの変更を希望される場合は、ログイン後、「メールアド レス変更」より変更してください。

#### メールアドレス

#### email

パスワード □ パスワードの伏字解除

Password

#### ログイン

パスワードをお忘れの方はこちら

※「利用規約」をご確認いただいたのち、ご利用ください。

#### 学校からのお知らせ

【WEB出願受付期間】 推薦選抜 令和5年12月15日(金)~令和6年1月9日(火) 学力選抜・帰国生徒特別選抜

令和5年12月15日(金)~令和6年1月25日(木)

#### 【出願書類受付期間】 推薦選抜 令和6年1月9日(火) ~ 令和6年1月12日(金) 消印有効 学力選抜·帰国生徒特別選抜 令和6年1月25日(木)~令和6年1月30日(火) 消印有効

※このインターネット出願サイトだけでは出願手続は完了しません。出願書類の 手続が全て完了すると、申込完了メールが届きますので、そのメール受信をもっ て出願手続が完了となります。

#### 【ユーザIDについて】 同じユーザIDで2名以上(兄弟)ご登録される場合は、1人目のログイン後、画面 右上メニューの「志願者情報変更」より追加登録することができます。

#### システムに関するお知らせ

システムからのお知らせはありません

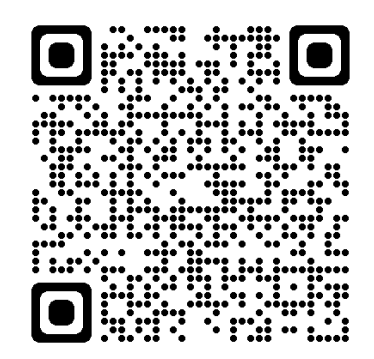

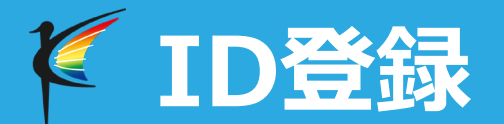

### ご自分のIDを登録してください。出願システムではお持ちのメールアドレス をIDとして使用します。

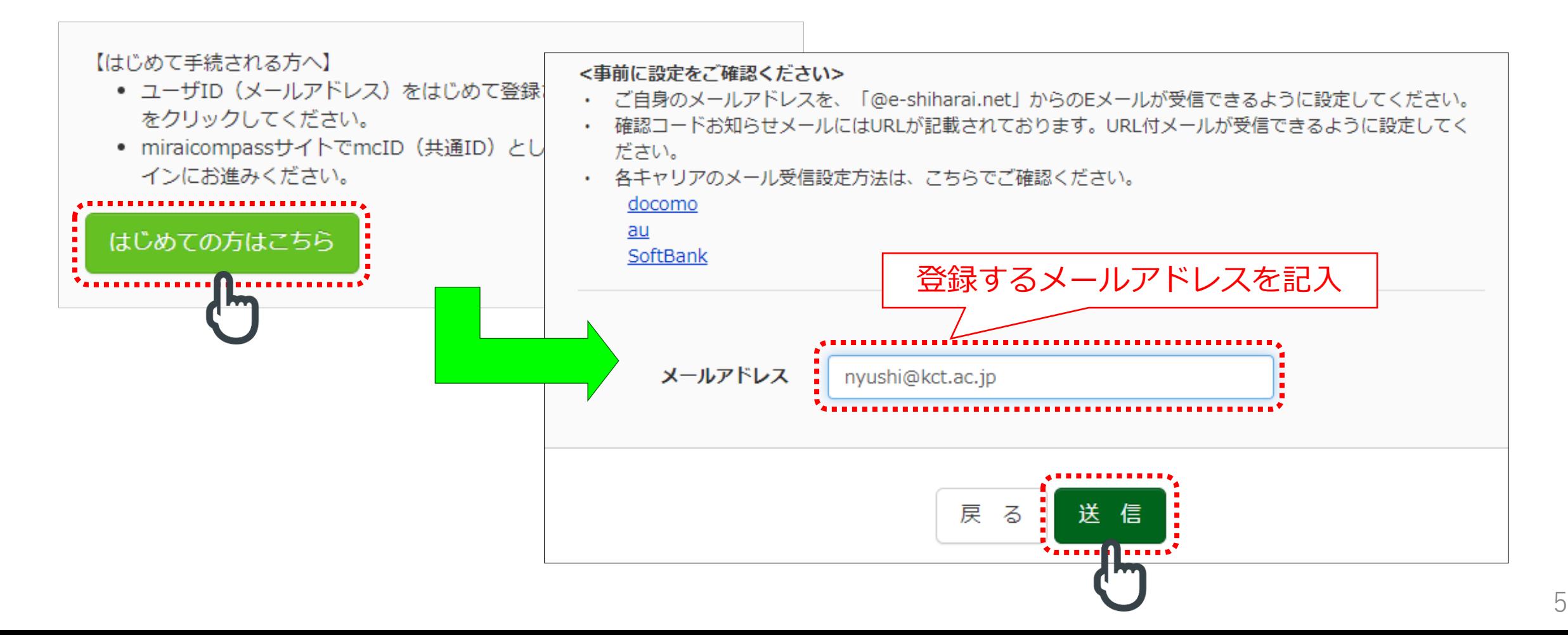

## **ID登録(パスワード登録画面①)**

### 登録したメールアドレスに「確認コード」が届きます。

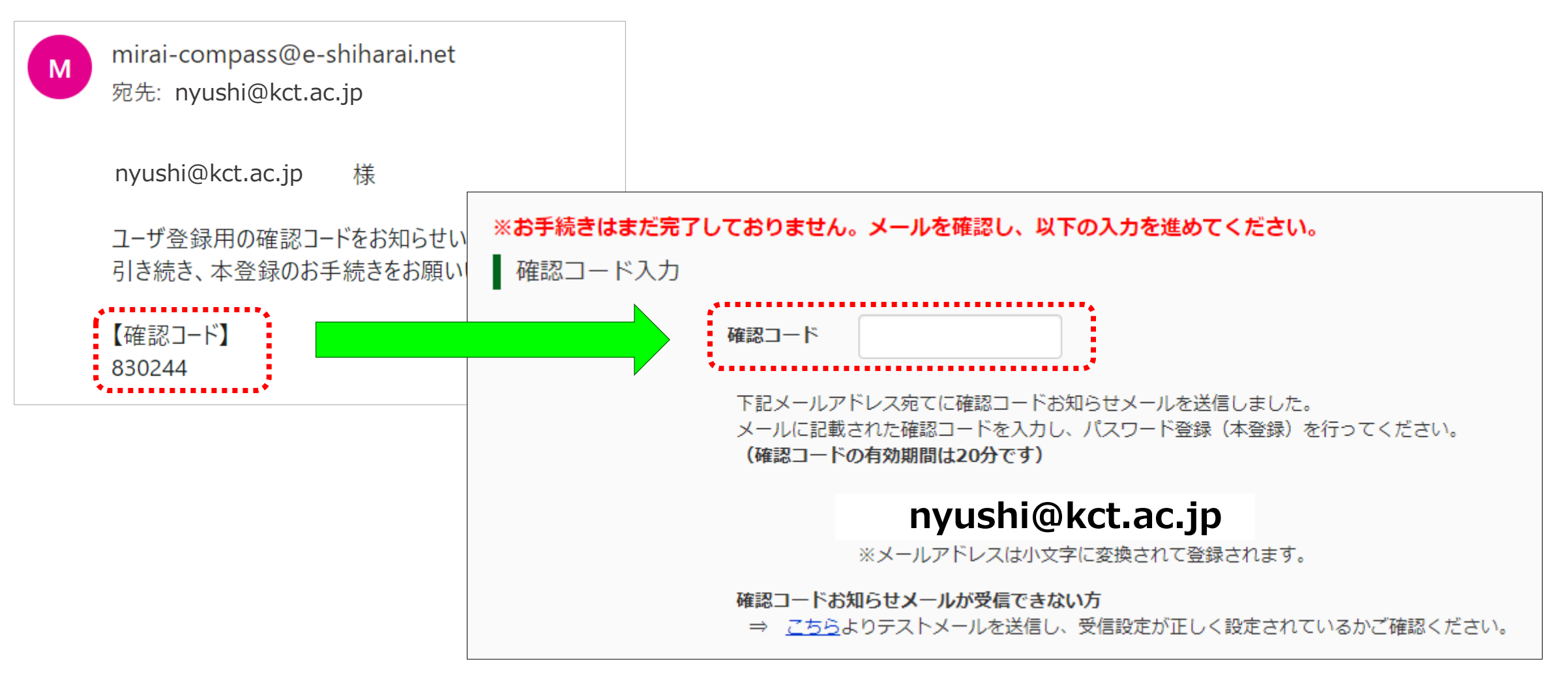

## **ID登録(パスワード登録画面②)**

### 続いて、氏名(カナ)、生年月日、パスワードを入力

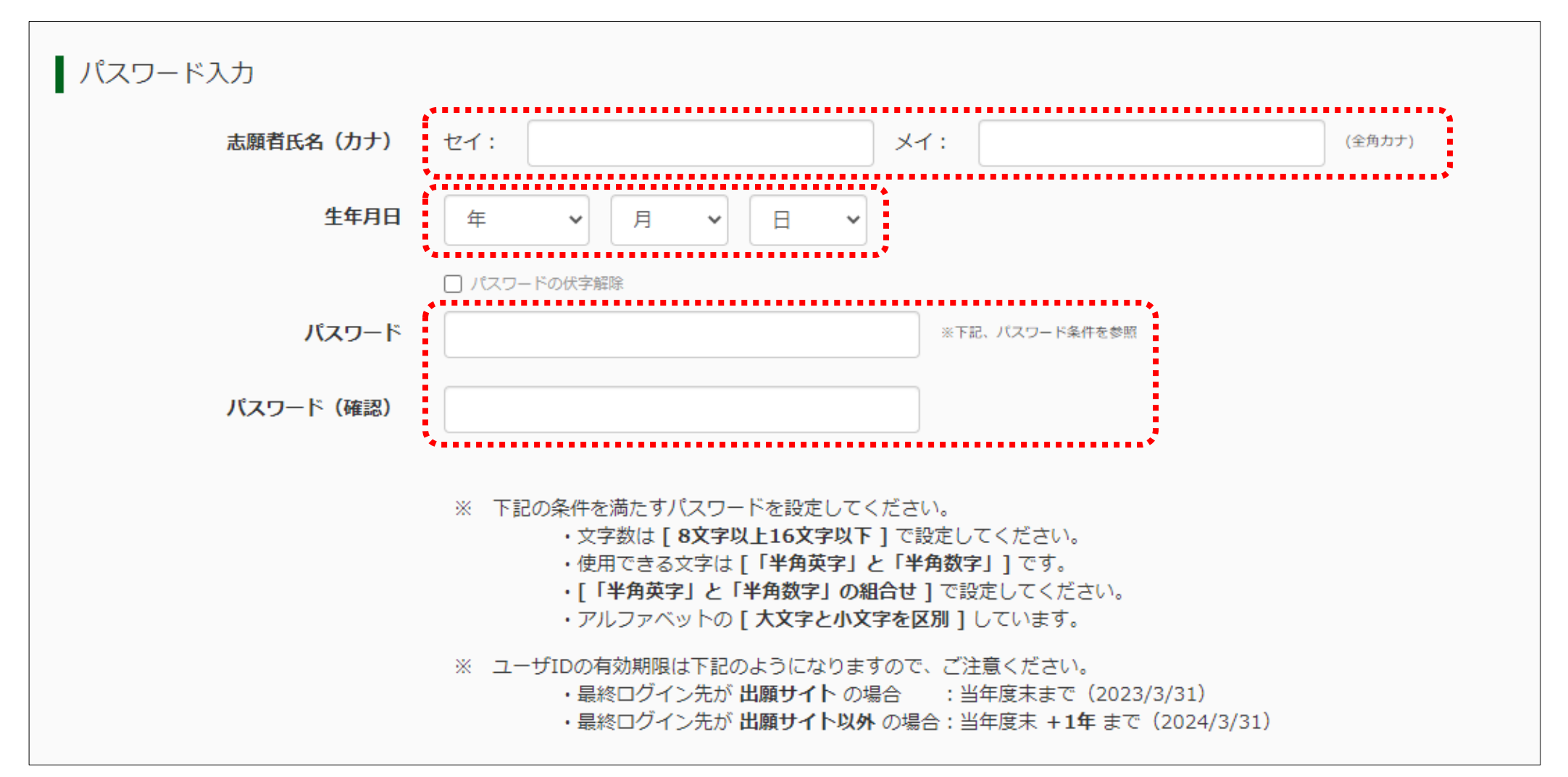

## **ID登録(パスワード登録画面③)**

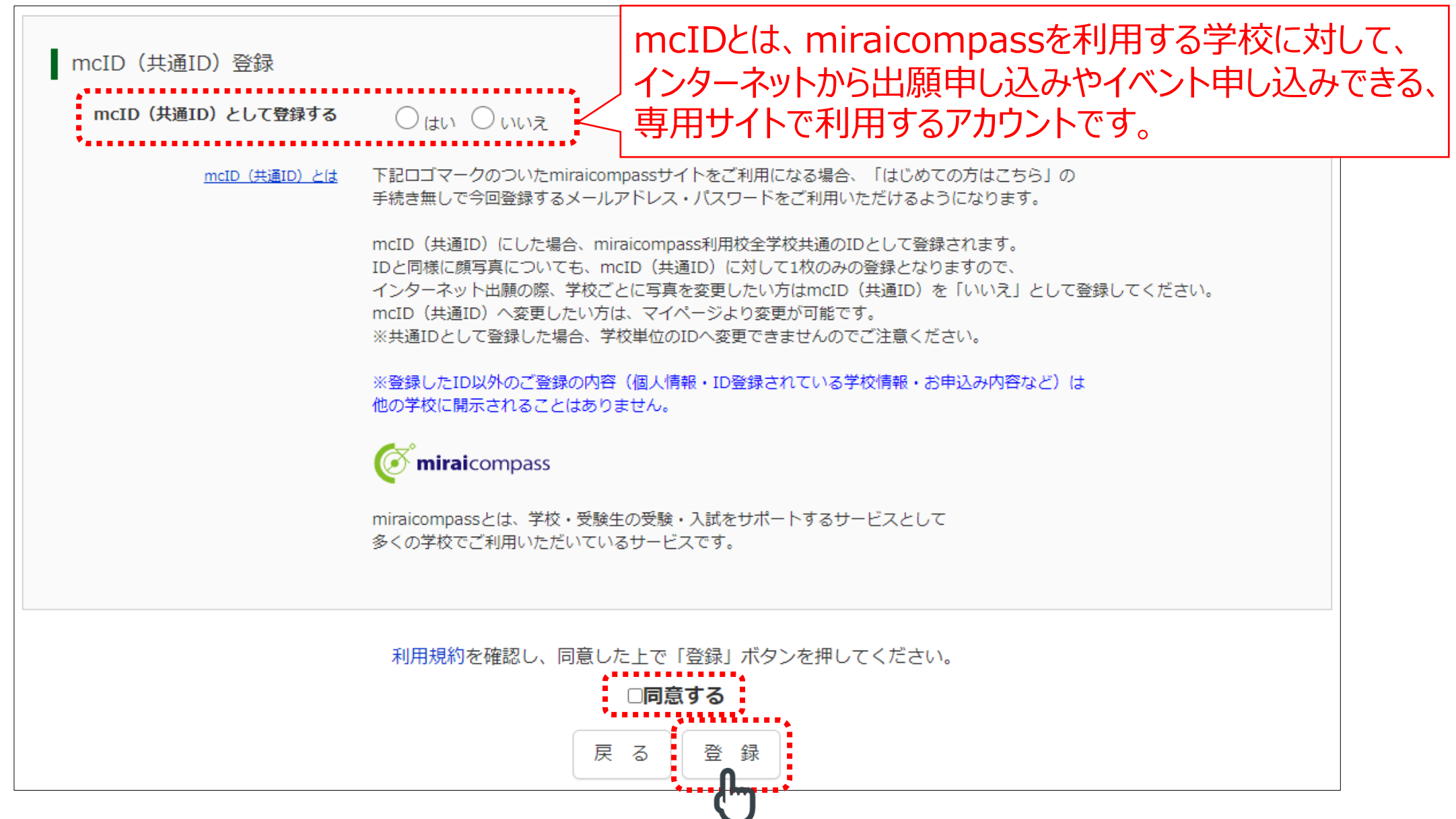

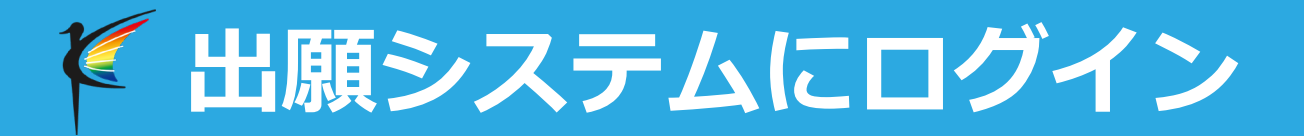

### **本登録完了メール**が届いたら、**URLをクリック**し、**メールアドレス、パス ワードをセット**、**「ログイン」ボタンをクリック**。

nyushi@kct.ac.jp 様

この度は、インターネット出願にご登録いただき、誠に有り難うございました。 本登録が完了しました。インターネット出願をご利用いただけるようになりま

北九州工業高等専門学校(テスト)

ID : nyushi@kct.ac.jp

.下記のURLをクリックし、インターネット出願サイトへアクセスしてください。.. 【インターネット出願サイト】

https://regre.mirai-compass.net/usr/kkkosmh/common/login.jsf

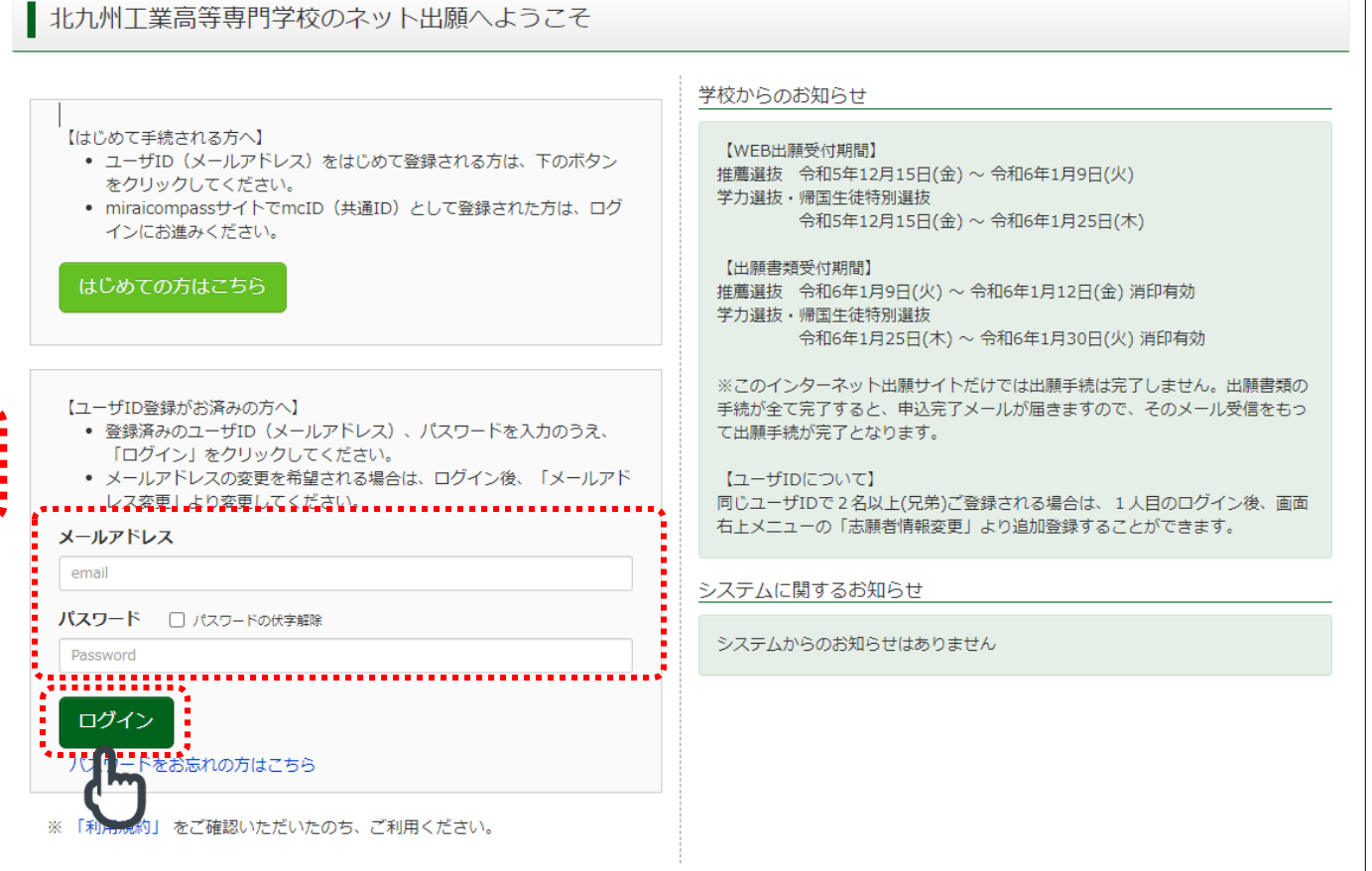

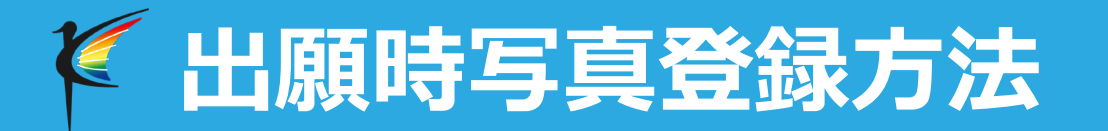

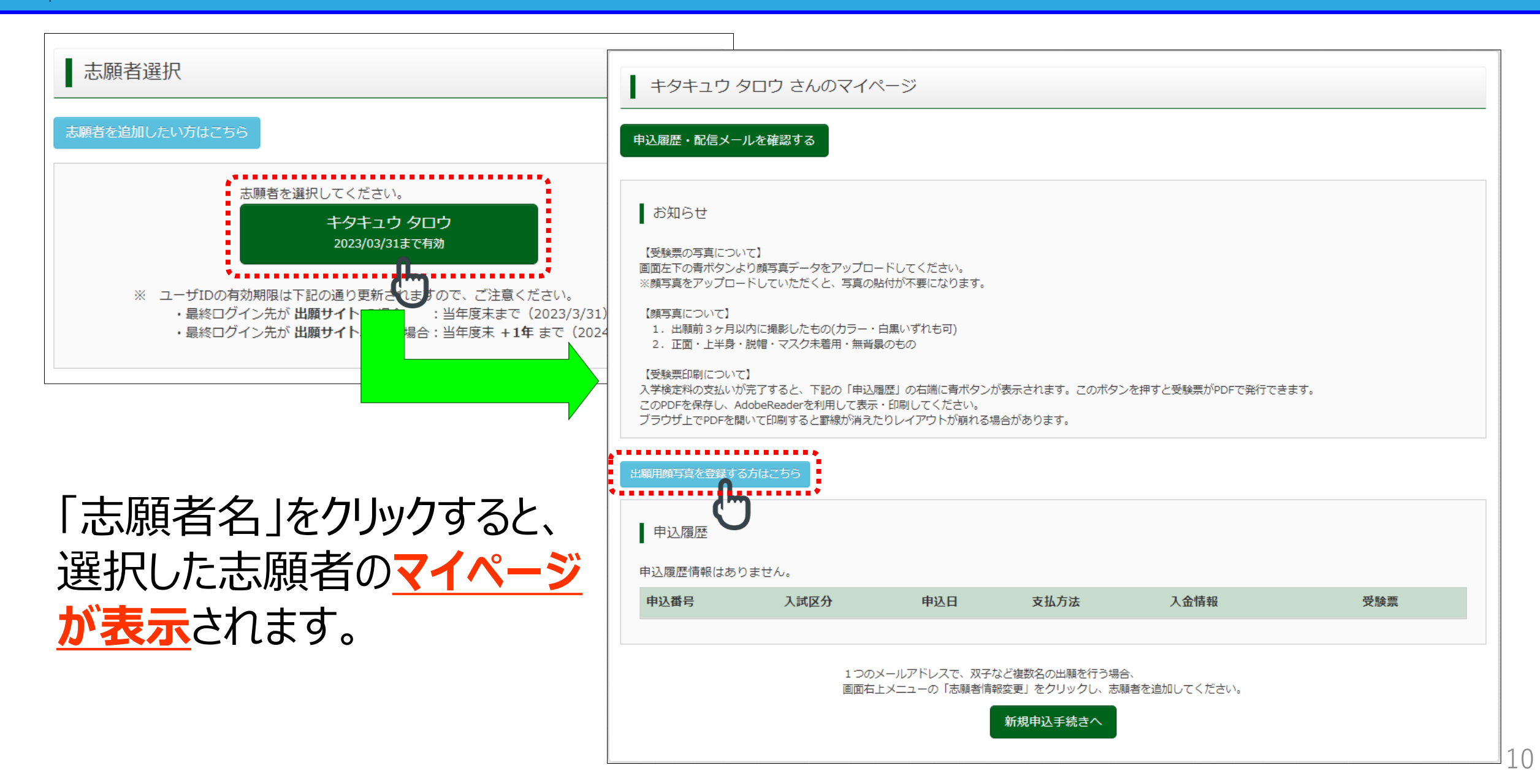

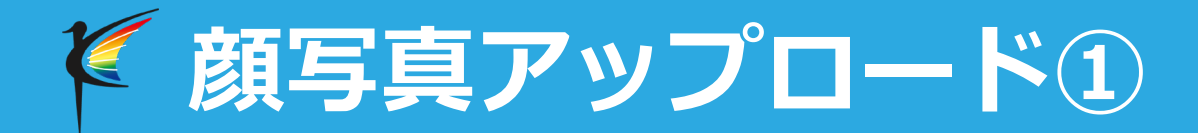

### 「顔写真アップロード」をクリックすると顔写真アップロード画面が表示されます。

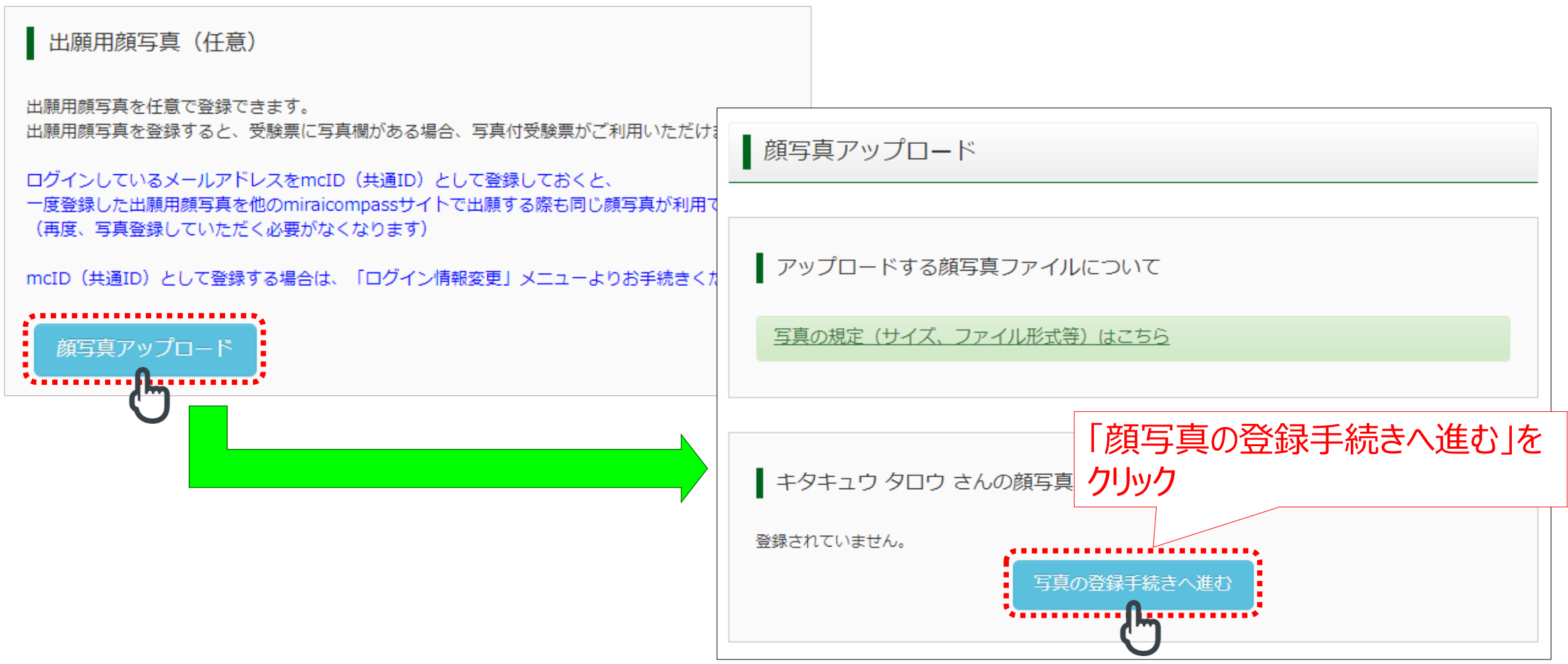

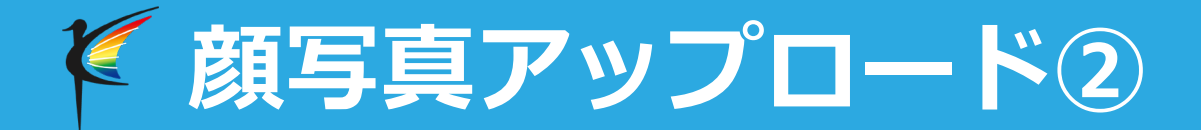

#### 「ファイルを選択」をクリックし、対象となる写真を選択するとファイル名が表示 されます。

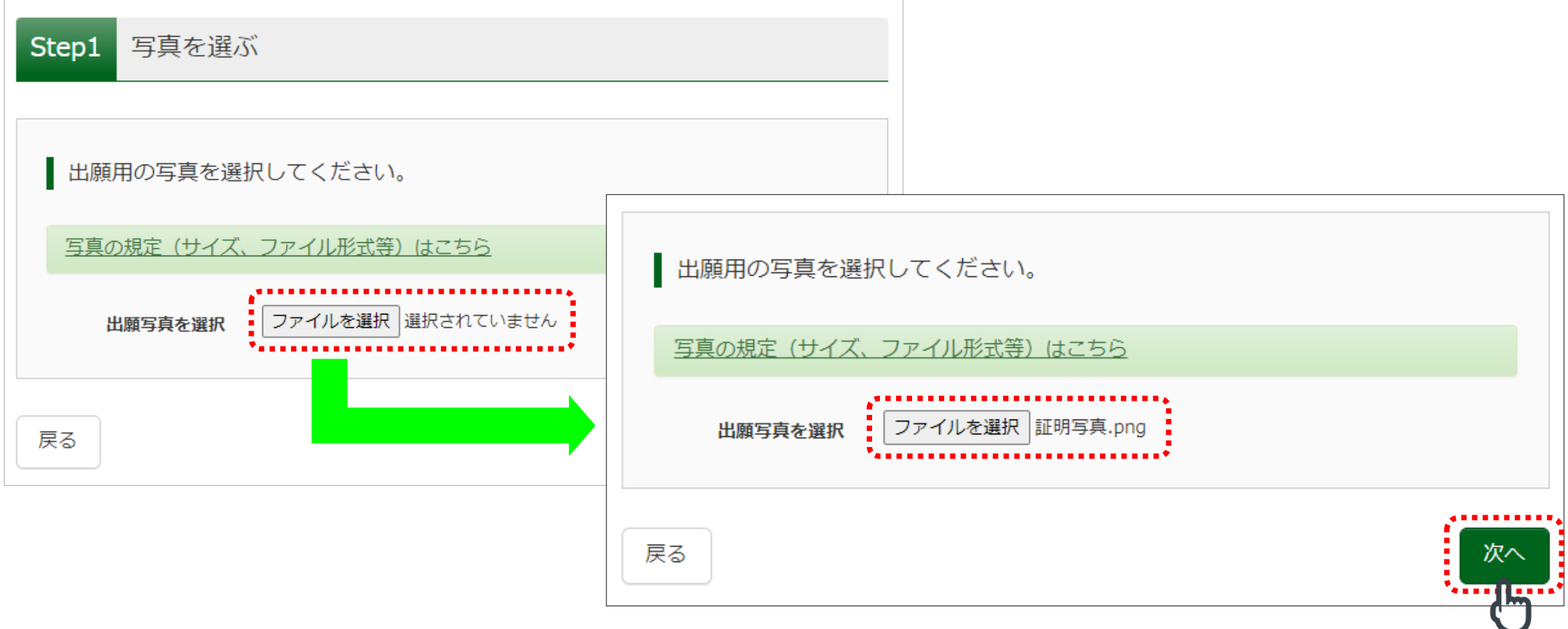

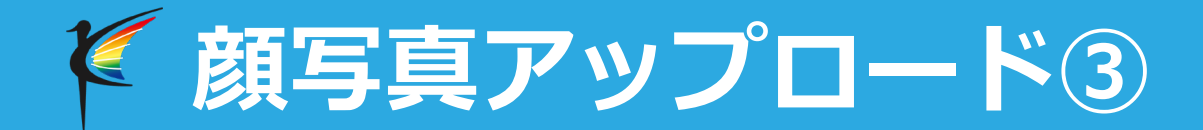

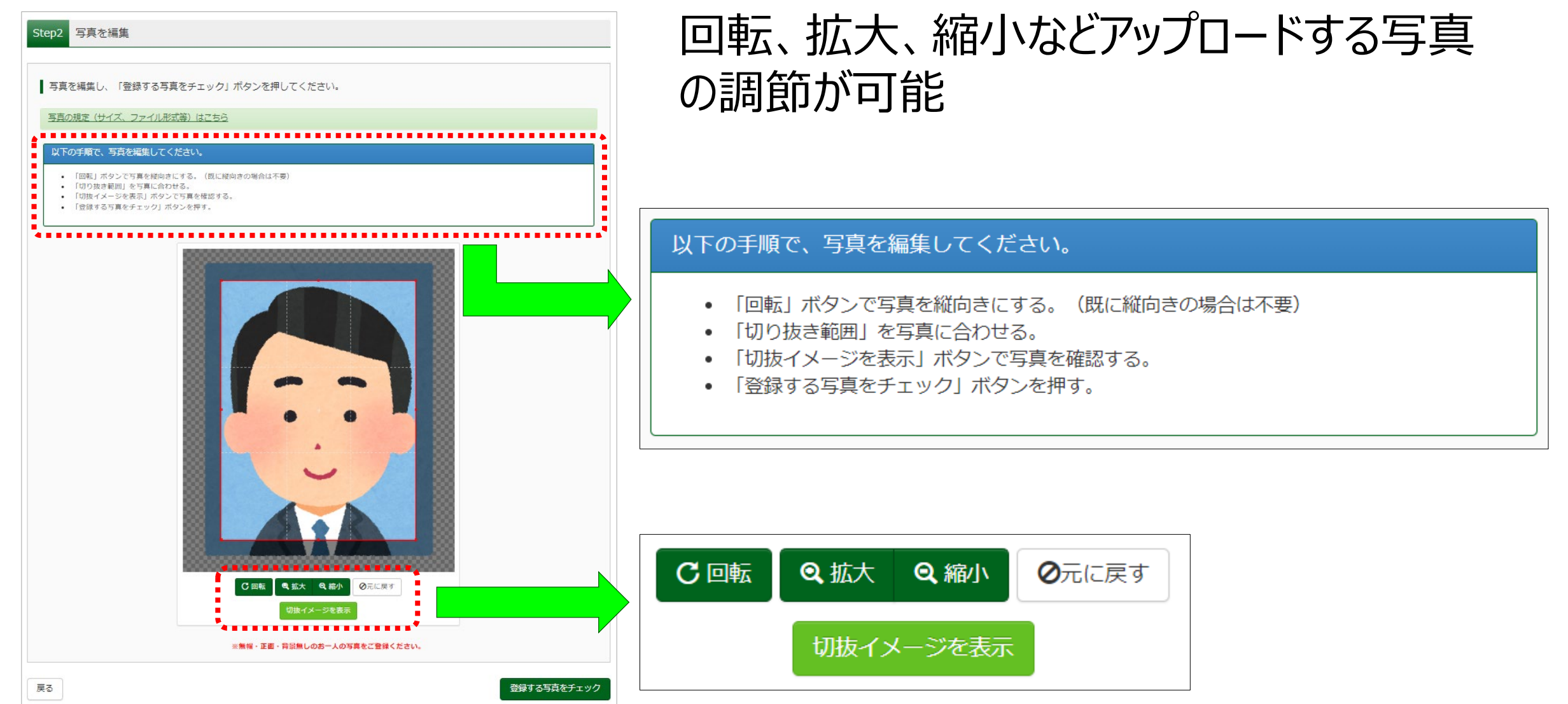

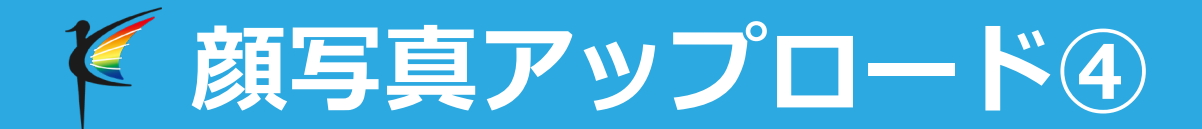

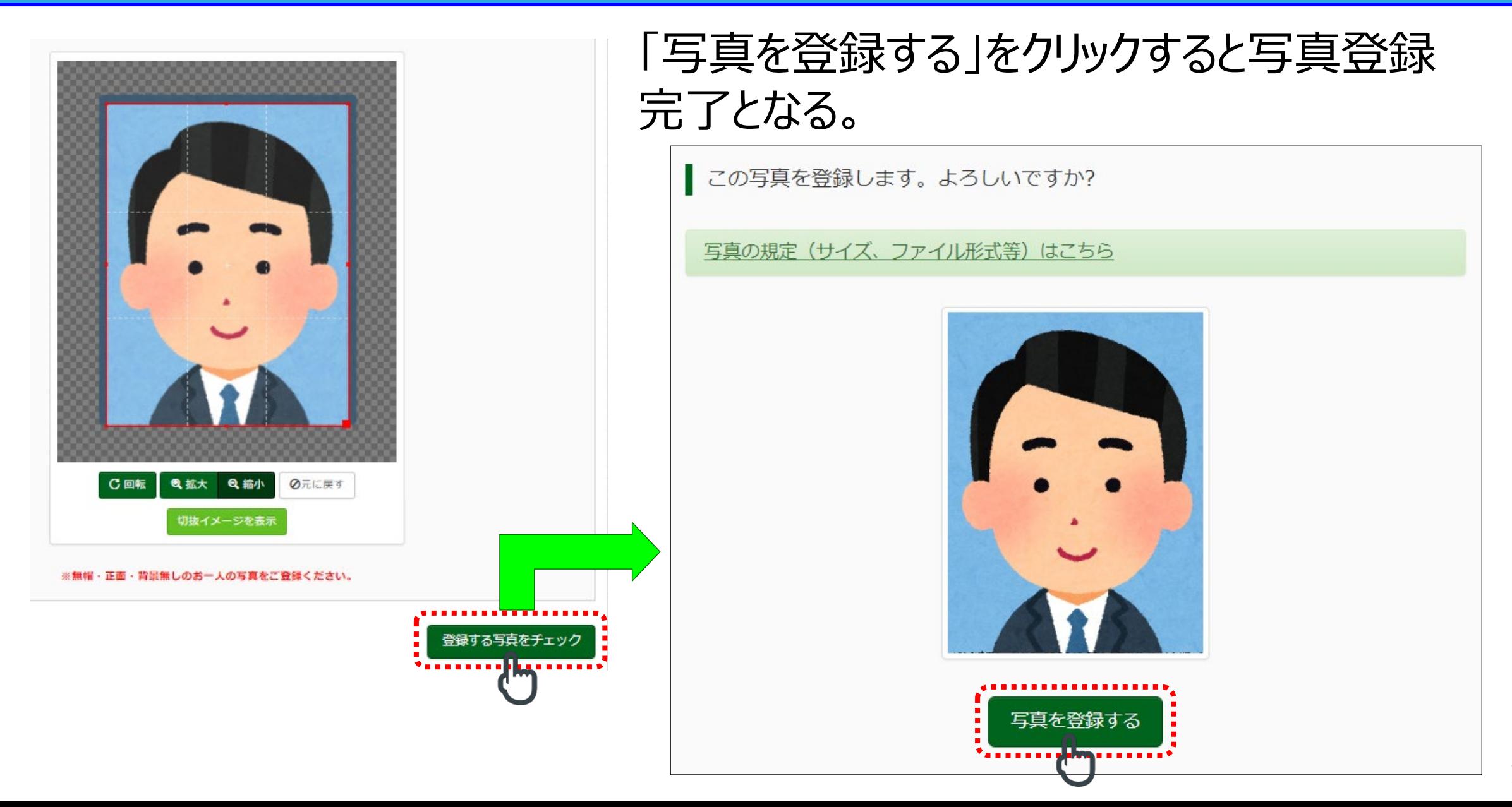

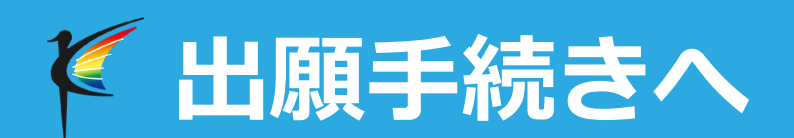

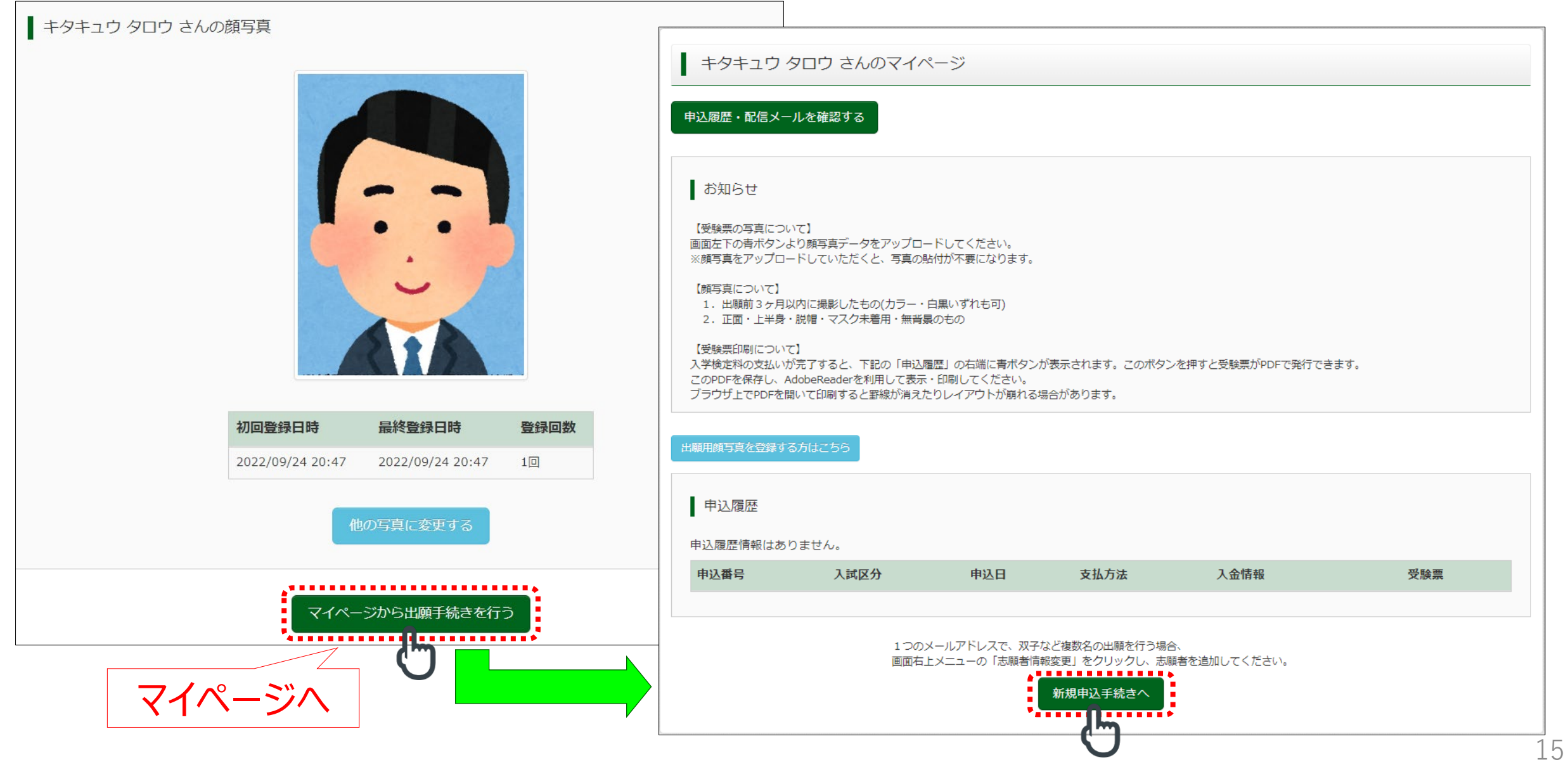

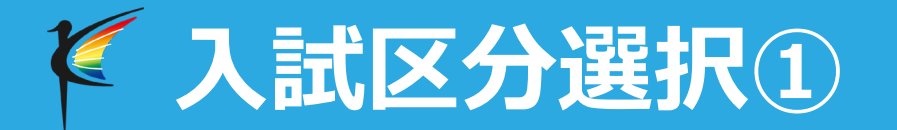

### 出願したい入試区分をプルダウンから選択し「次へ」ボタンをクリック

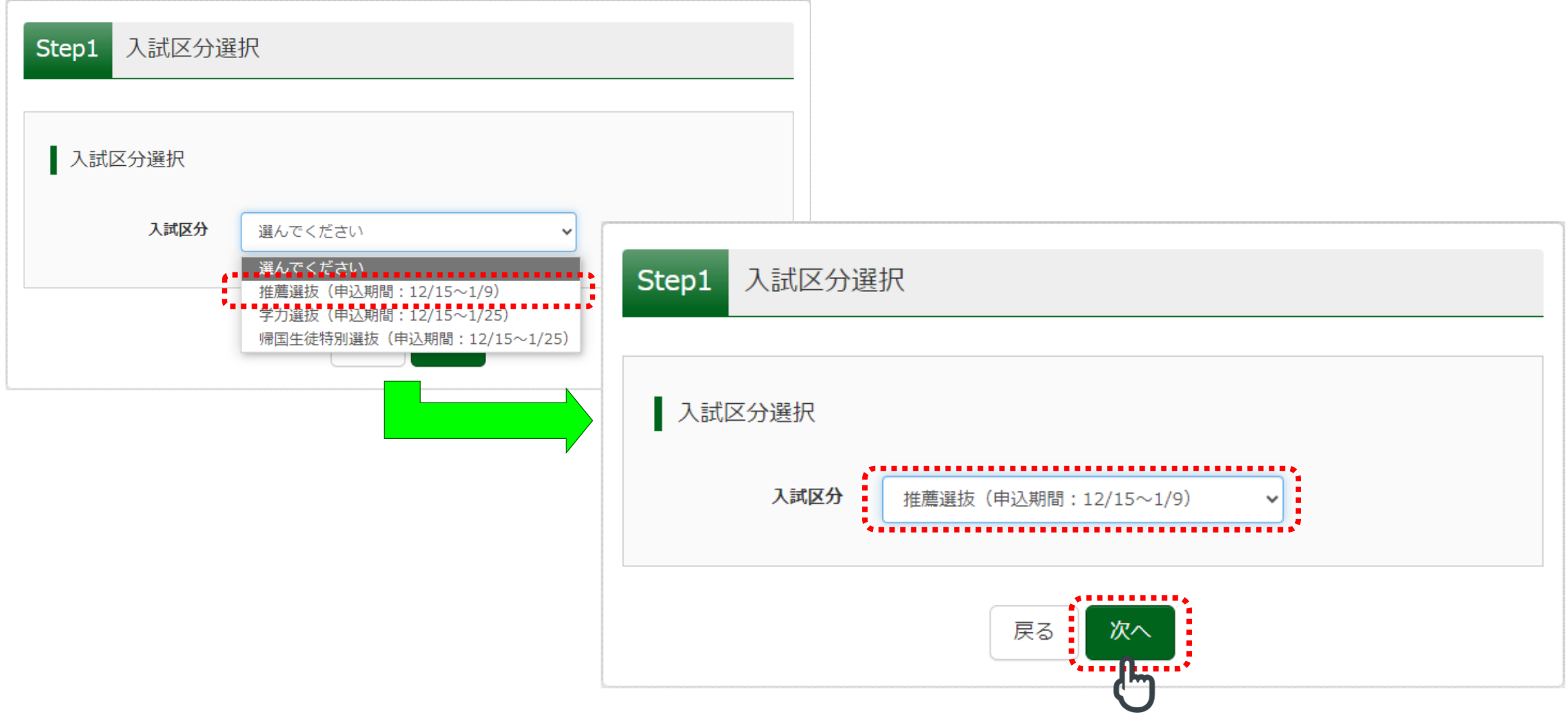

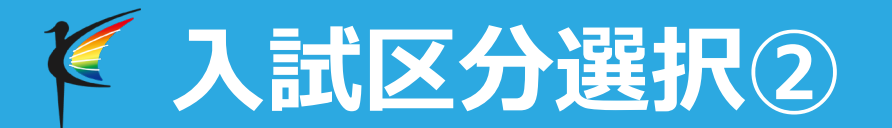

#### 個人情報取り扱いの同意を最後までスクロールすると「同意して次へ」がクリック可能

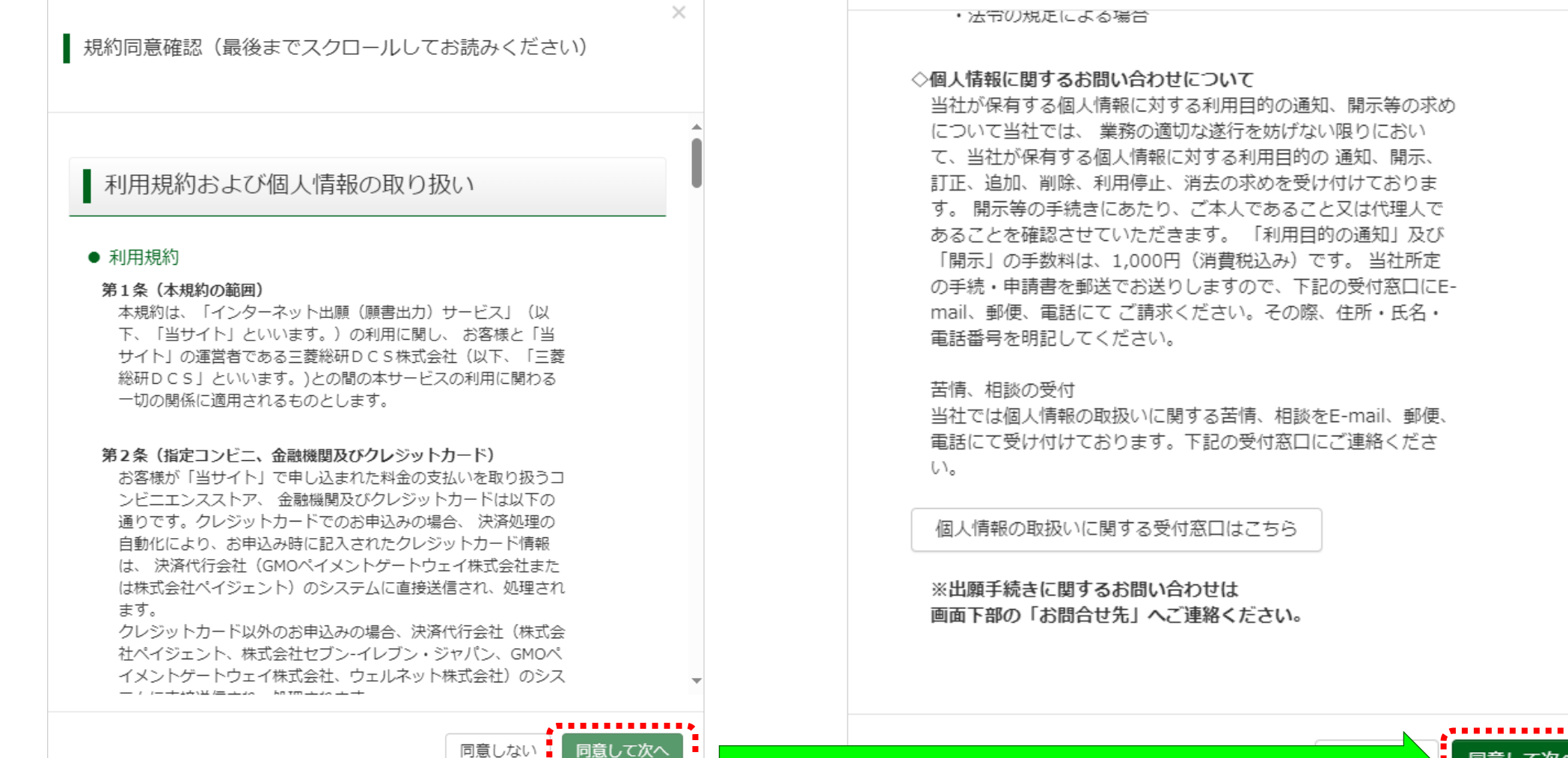

. . . . . .

# **出願情報入力①**

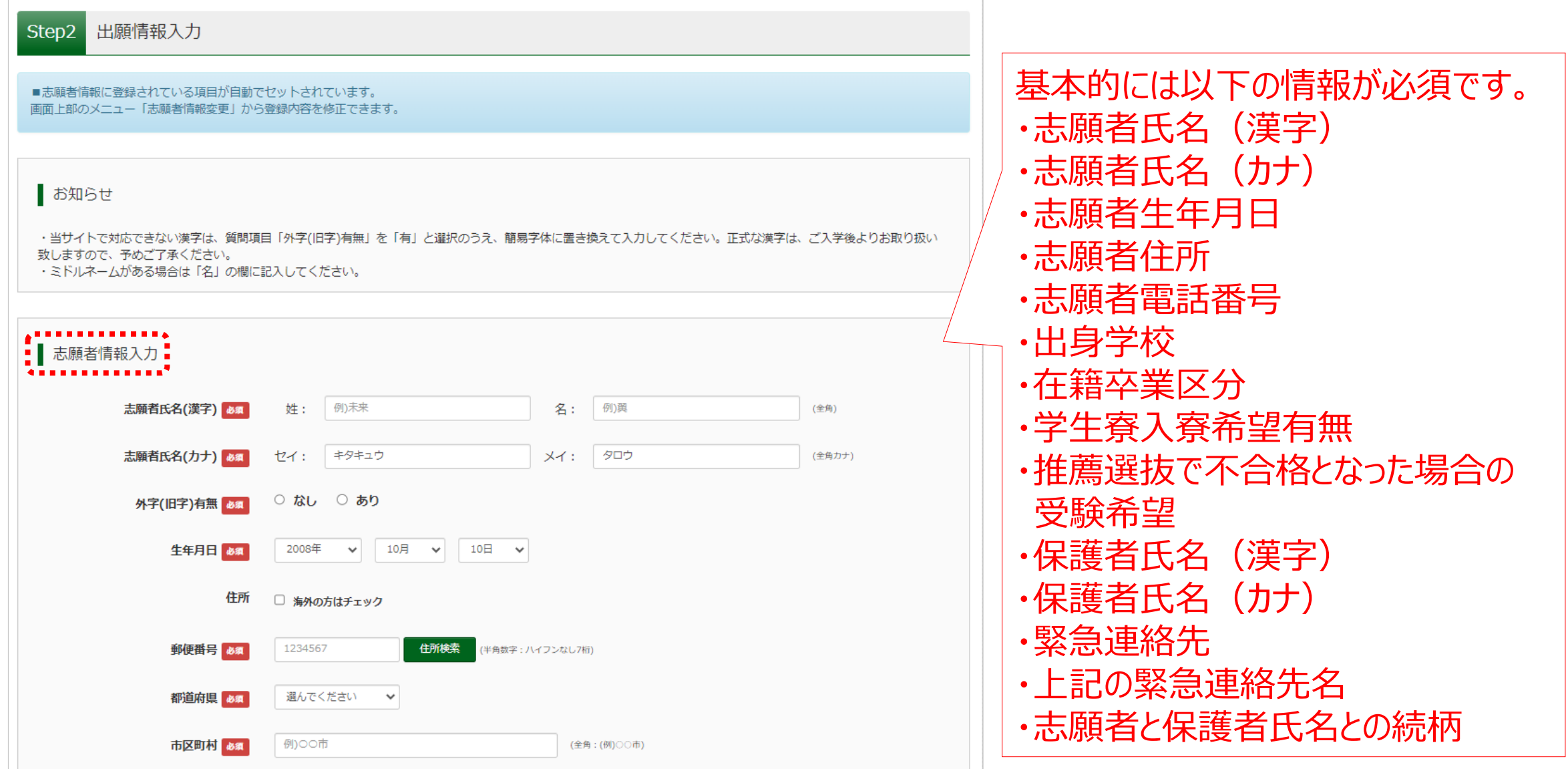

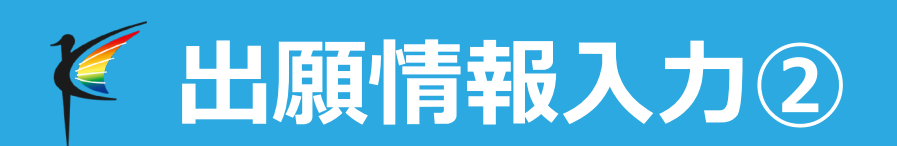

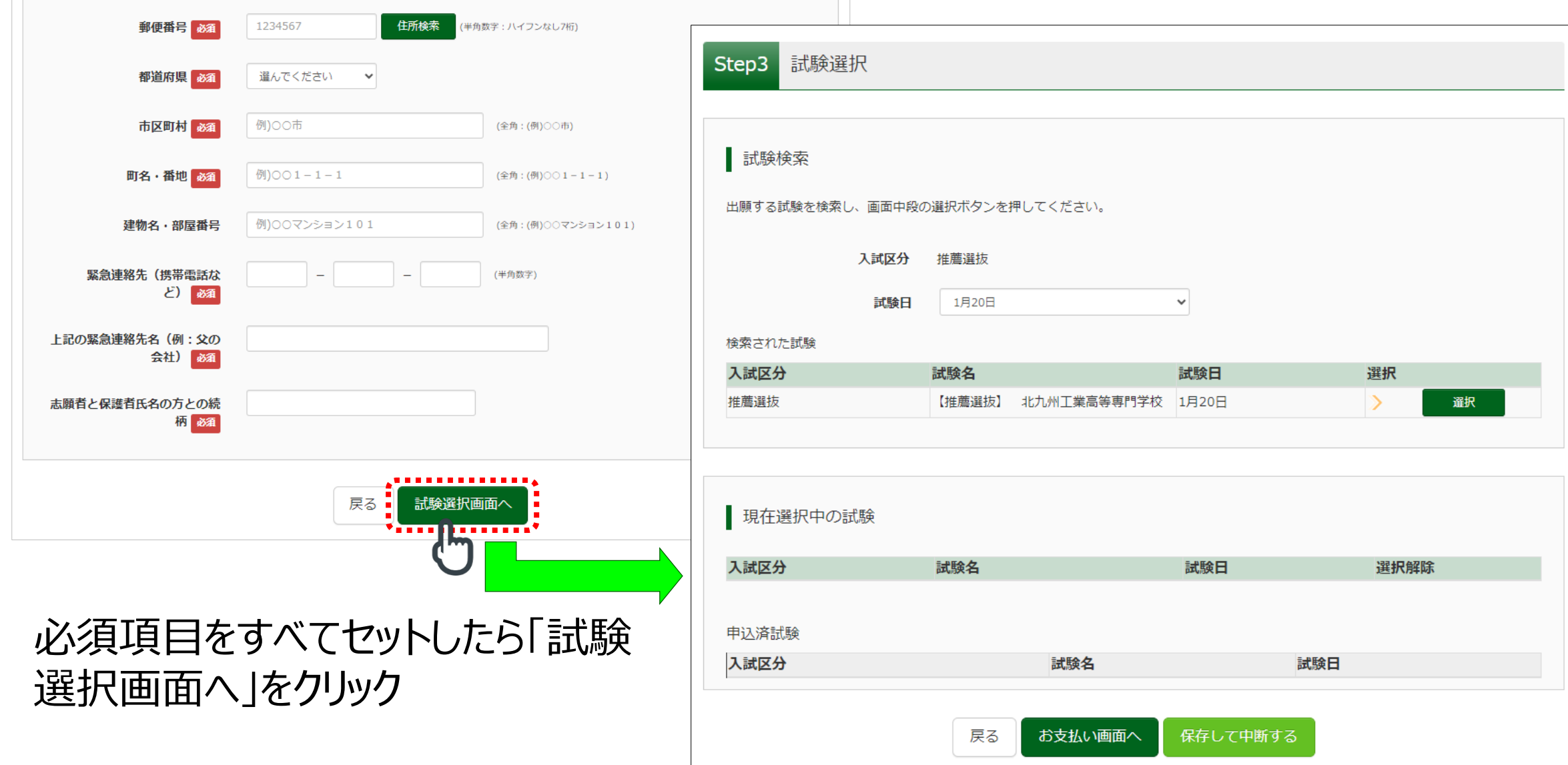

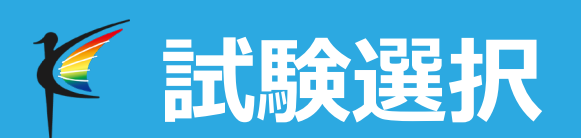

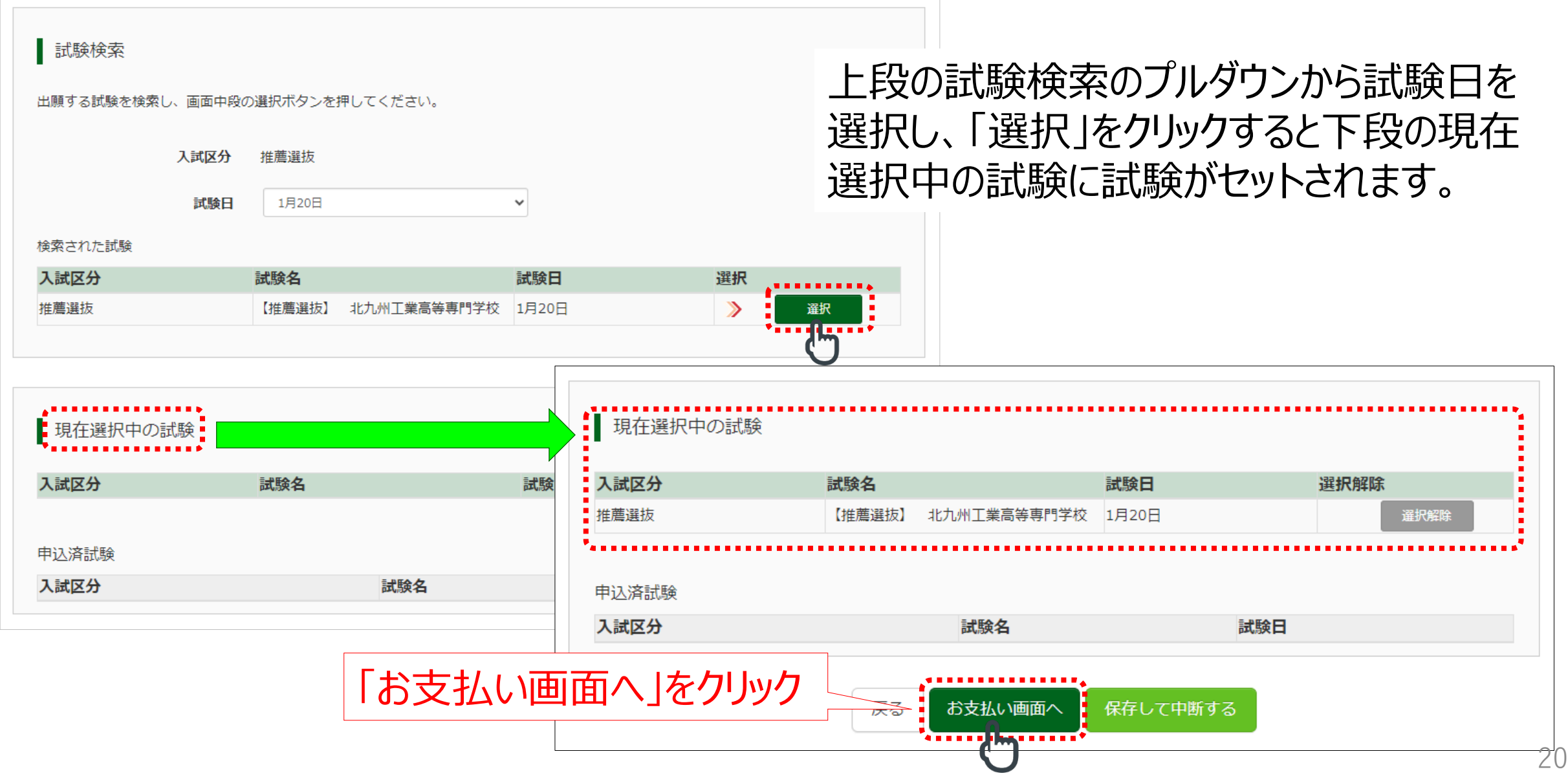

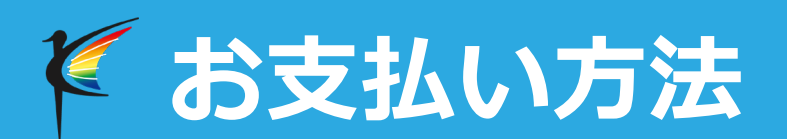

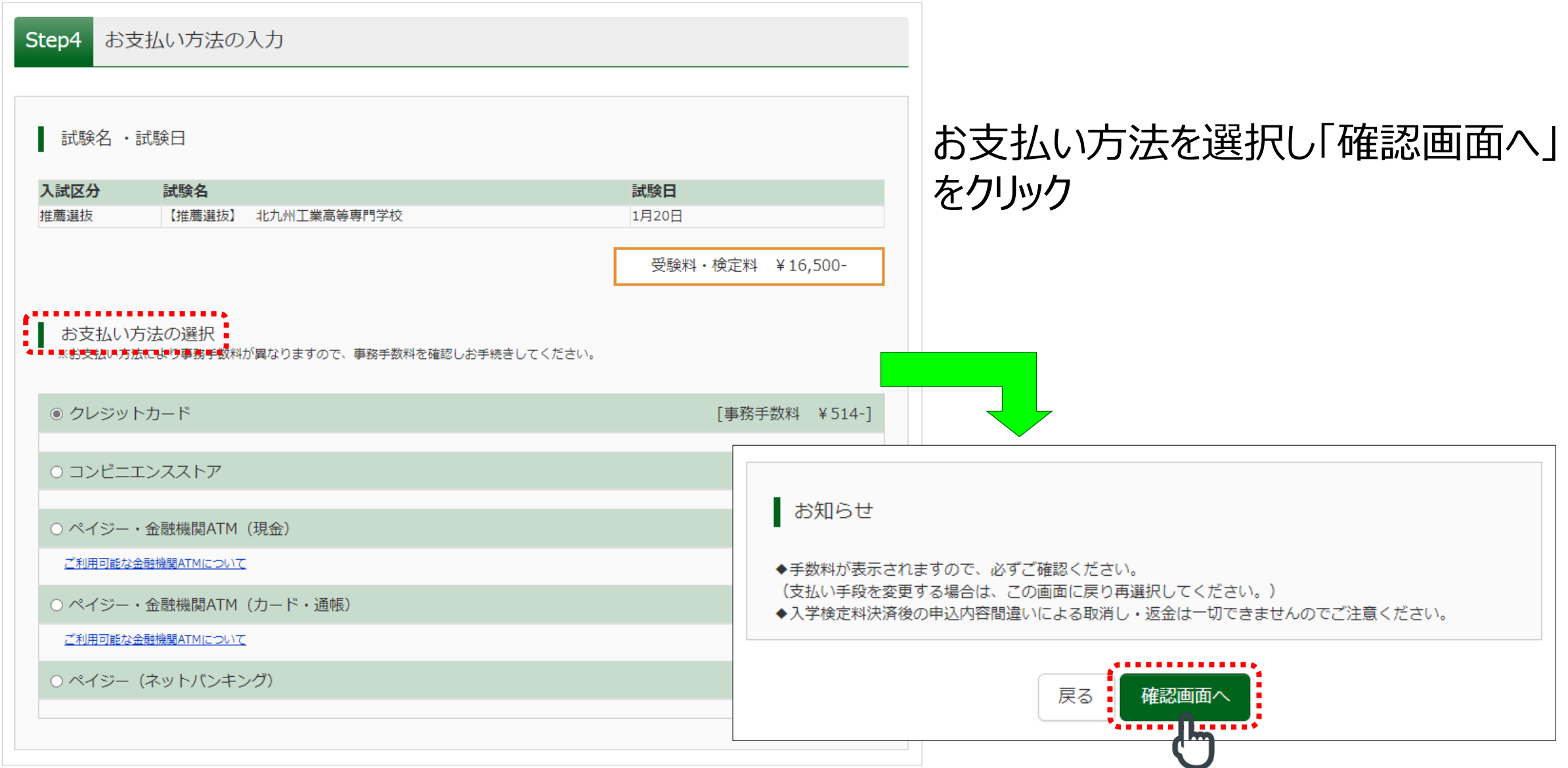

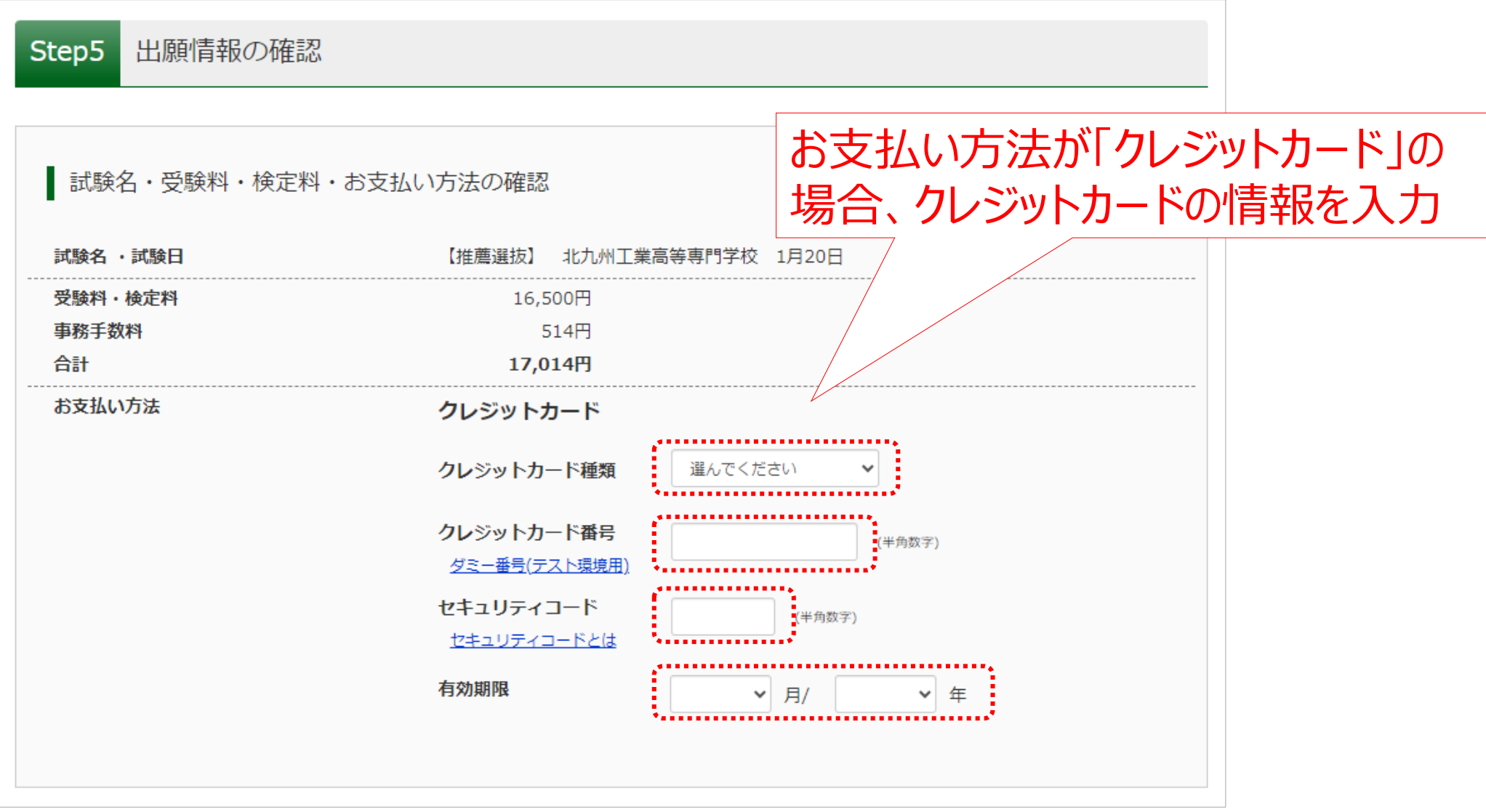

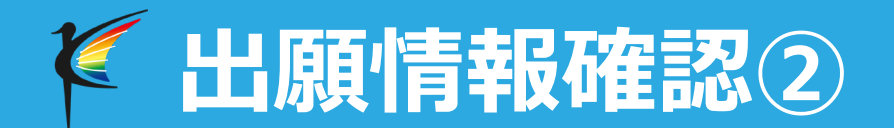

### スクロールをし、志願者情報、保護者情報の確認をする。

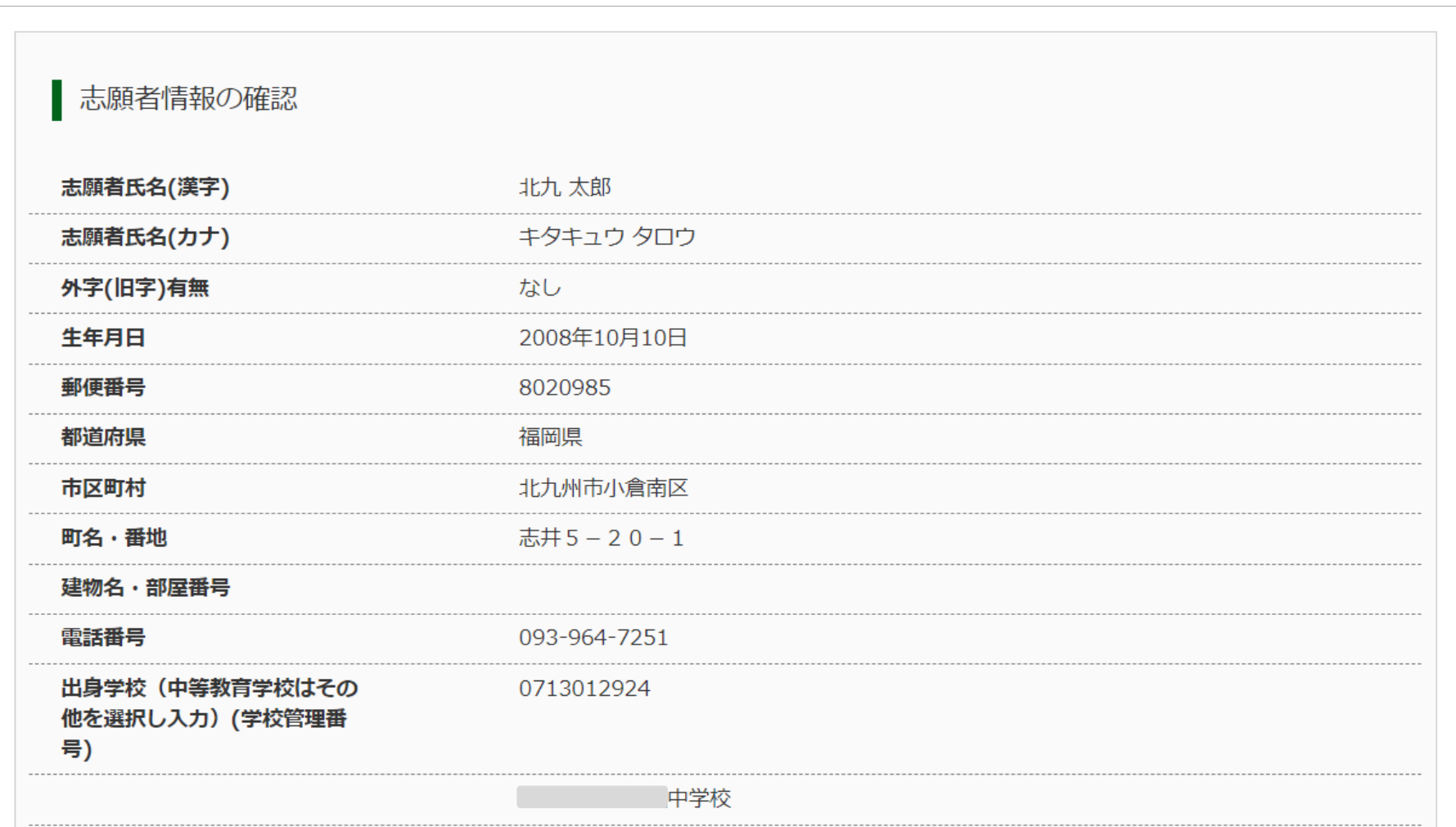

## **出願情報確認③**

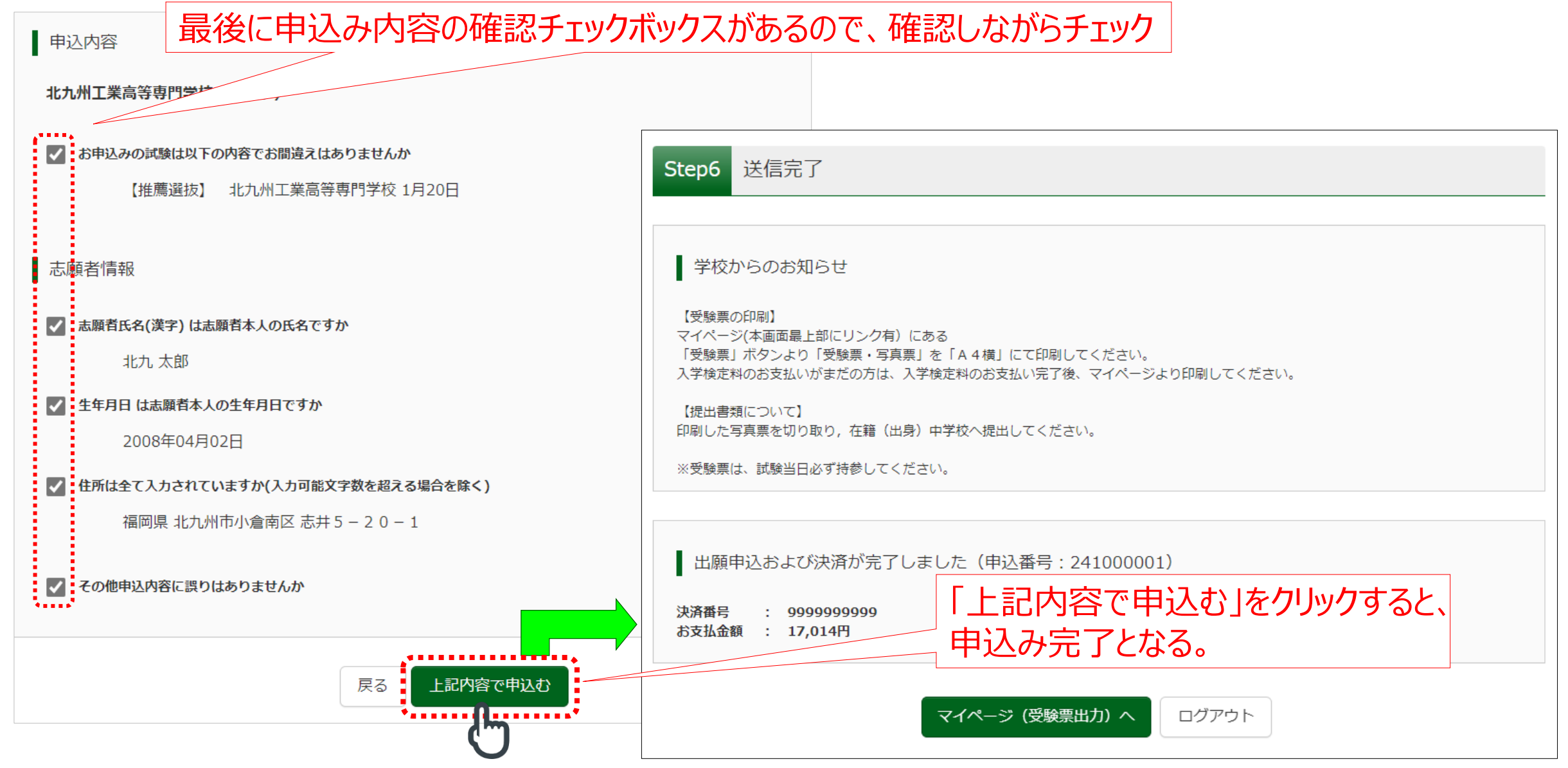

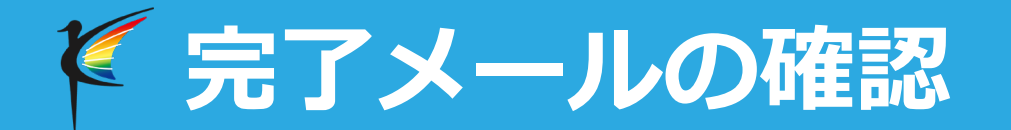

### 手続きが完了すると、ログインIDのメールアドレスに「申込受付完了、および 受験料・検定料お支払い完了のお知らせ」が送信される。

mirai-compass@e-shiharai.net

北九 太郎 様

M

インターネット出願にて申込を受け付けました。 また、受験料・検定料のお支払いが完了しました。 これ以降は、募集要項または学校HPなどを確認の上、手続きを進めてください。

【北九州工業高等専門学校(テスト) 受験料・検定料 (推薦選抜) 】

: クレジットカード 支払方法 決済番号 お支払金額 : ¥ 17,014 -

※申込内容の確認はこちらからログインしてください。 https://regre.mirai-compass.net/usr/kkkosmh/common/login.jsf クレジットカード以外は申し込み完了後: 「申込受付完了」メールが 支払完了後:「受験料・検定料お支払 い完了のお知らせ」メールがそれぞれ届きま す。 ※「お支払い方法」の入力画面でコンビ ニ・ペイジーの支払方法を選択した場合 「申込受付完了」メールのみ確認可能で す。この場合、受験票確認はできません。

# **受験票の印刷①**

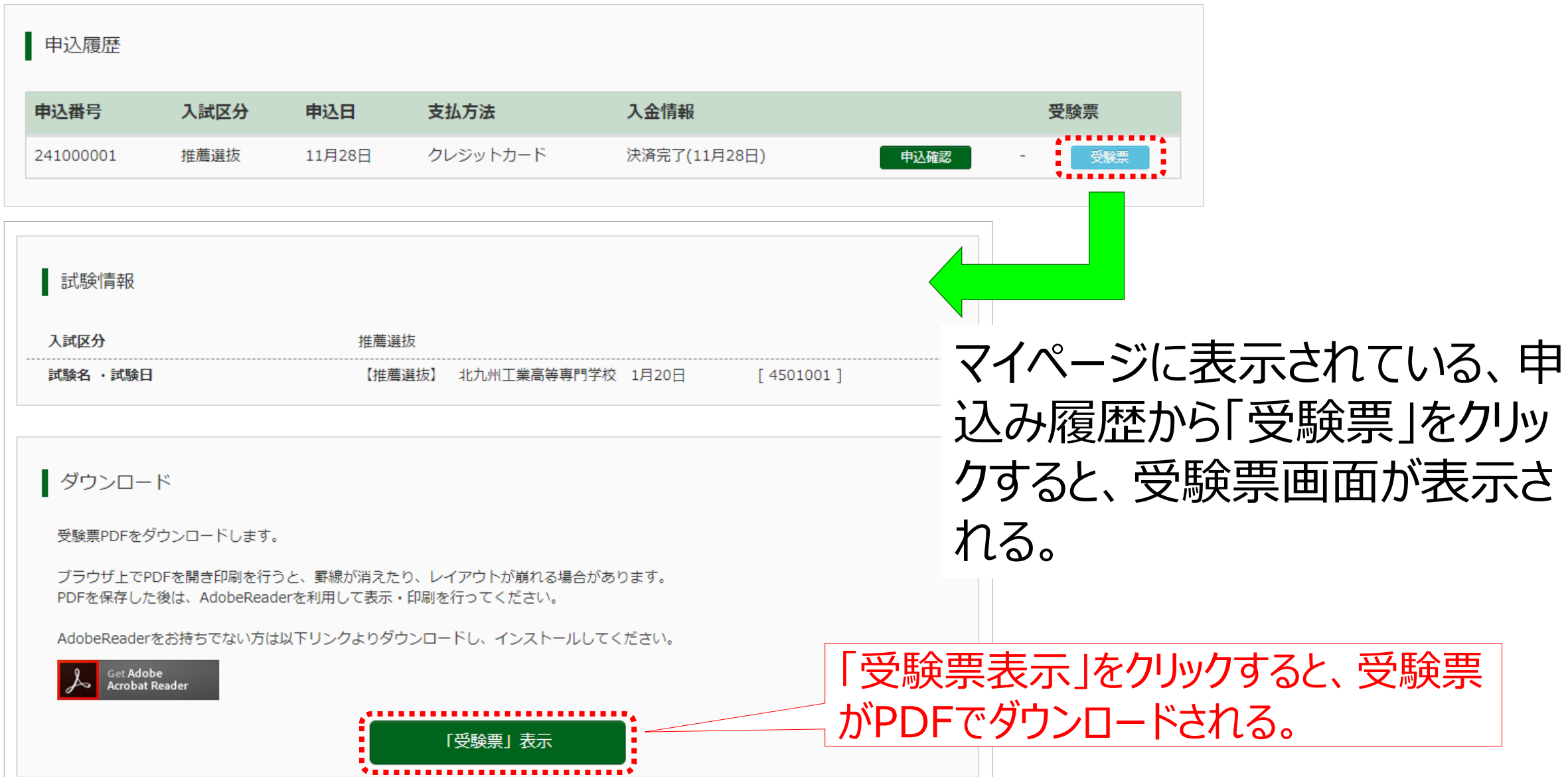

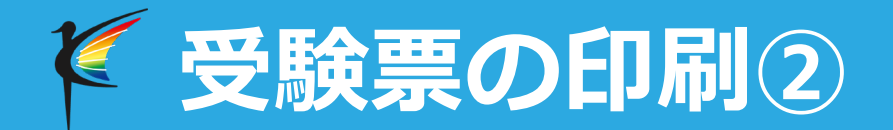

### ダウンロードされたPDFを開くと以下のような受験票が表示される。

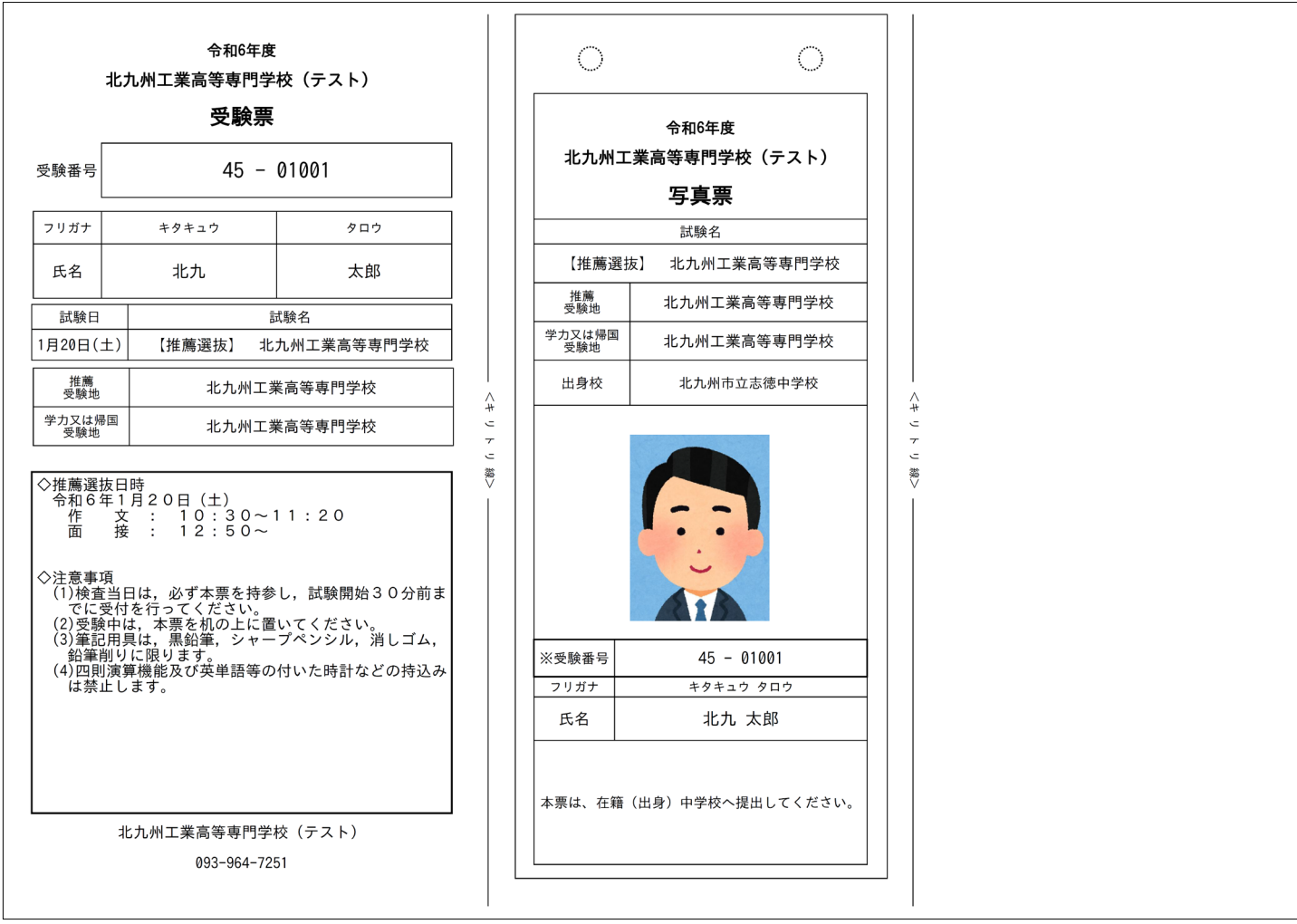